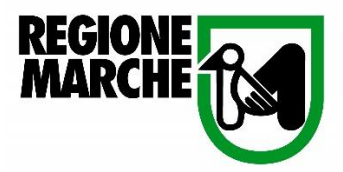

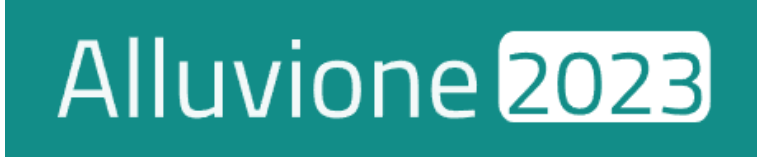

# MANUALE D'USO

# VERIFICHE AMMINISTRATIVE

# Sommario

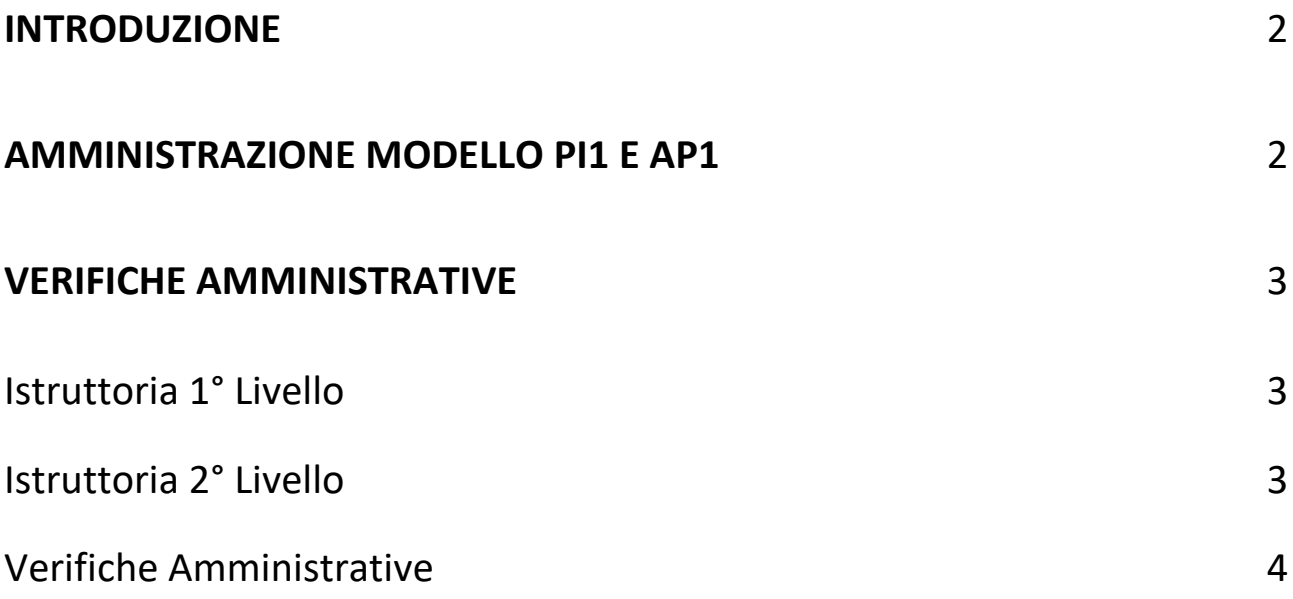

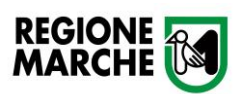

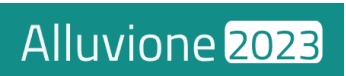

### <span id="page-2-0"></span>Introduzione

La presente documentazione fornisce indicazioni tecniche circa l'utilizzo della funzione **Verifiche Amministrative** da parte degli utenti preposti.

# <span id="page-2-1"></span>Amministrazione Modello PI1 e AP1

Per accedere al pannello "Amministrazione Modello PI1 e AP1" cliccare su **Altro**, poi **Amministrazione Modello PI1 e AP1**.

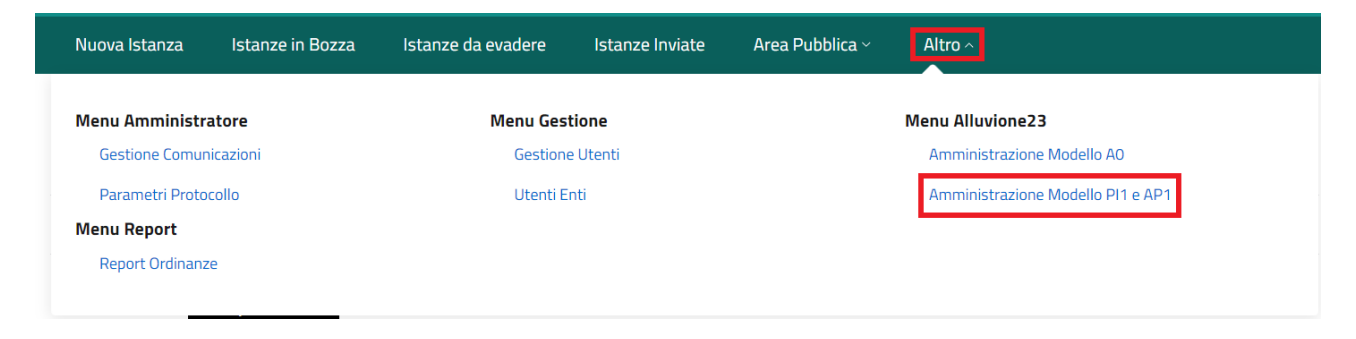

Il pannello presenta le informazioni principali delle richieste pervenute, incluso lo **Stato** delle fasi di **Istruttoria**.

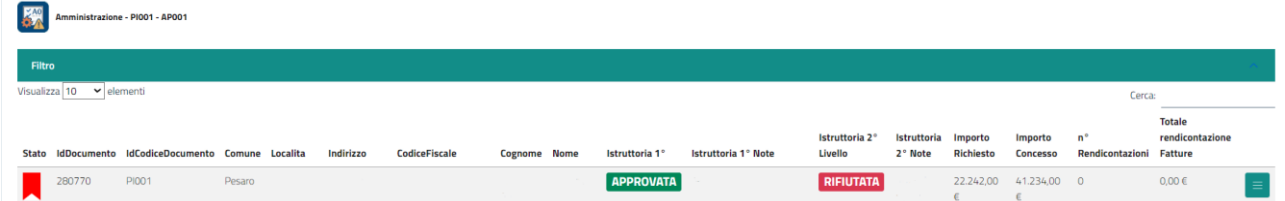

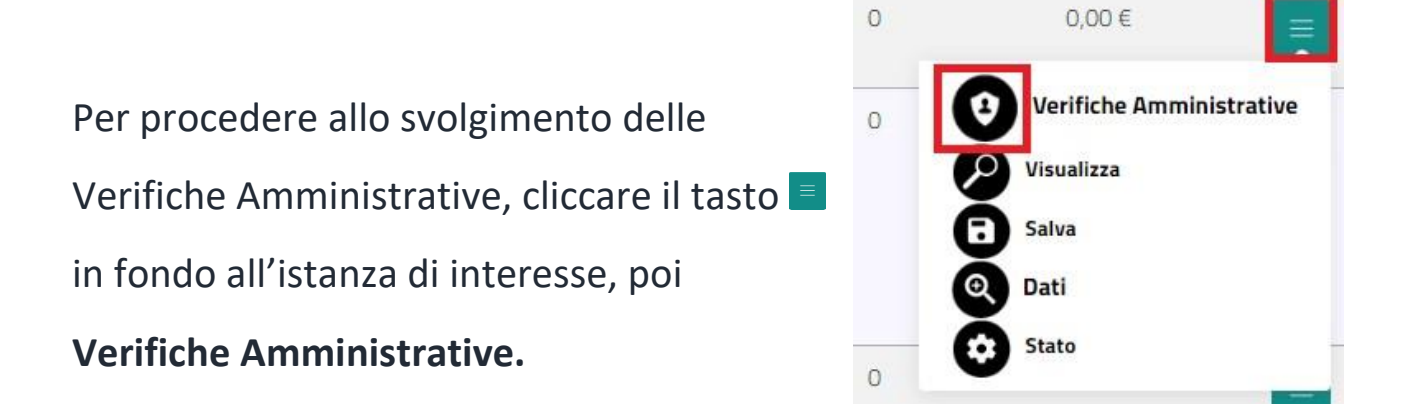

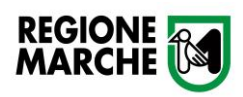

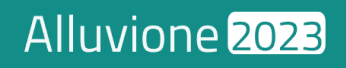

# <span id="page-3-0"></span>Verifiche Amministrative

La schermata Verifiche Amministrative si compone di 4 sezioni:

## **Dati Documento**

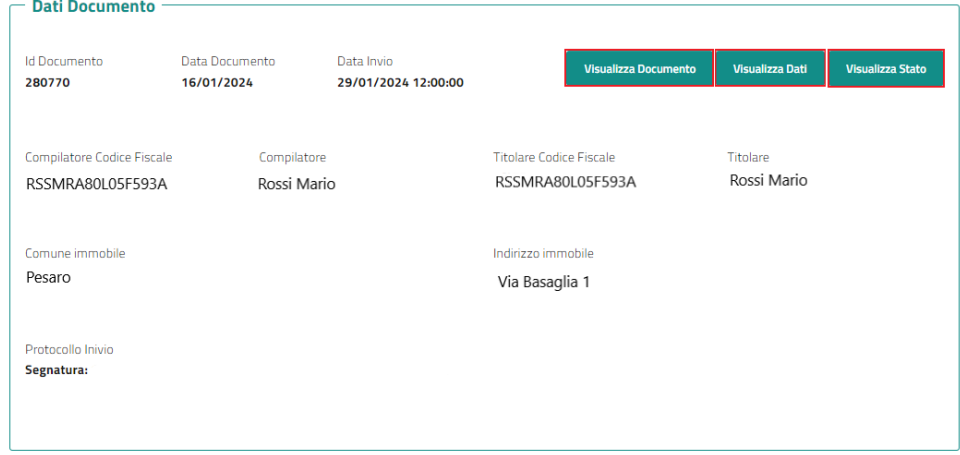

Raccoglie le informazioni principali della richiesta di rimborso. È possibile **Visualizzare il Documento**, **Visualizzare i Dati** inseriti dall'utente e **Visualizzare lo Stato** dell'istanza.

#### <span id="page-3-1"></span>**Istruttoria 1° Livello**

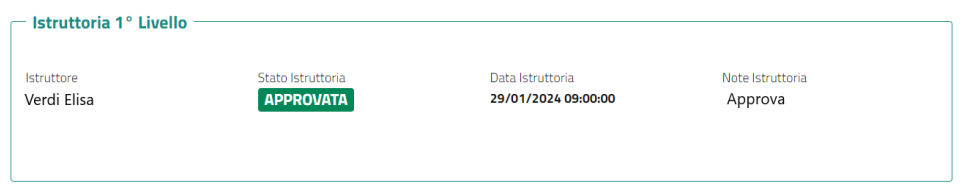

Indica lo stato di avanzamento dell'Istruttoria di 1° Livello.

#### <span id="page-3-2"></span>**Istruttoria 2° Livello**

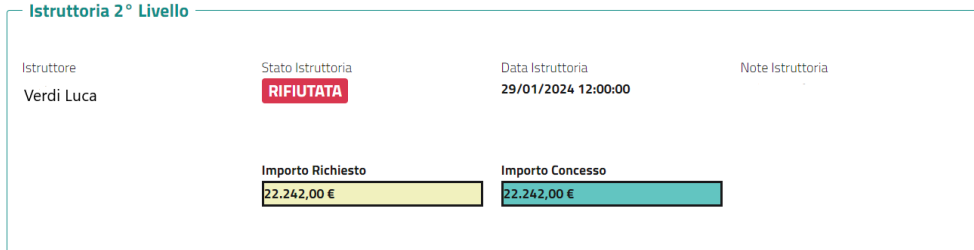

Indica lo stato di avanzamento dell'Istruttoria di 2° Livello. Riporta anche i dati riguardanti l'importo **richiesto** e **concesso**.

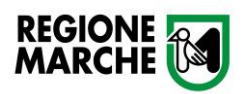

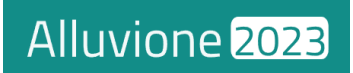

## <span id="page-4-0"></span>**Verifiche Amministrative**

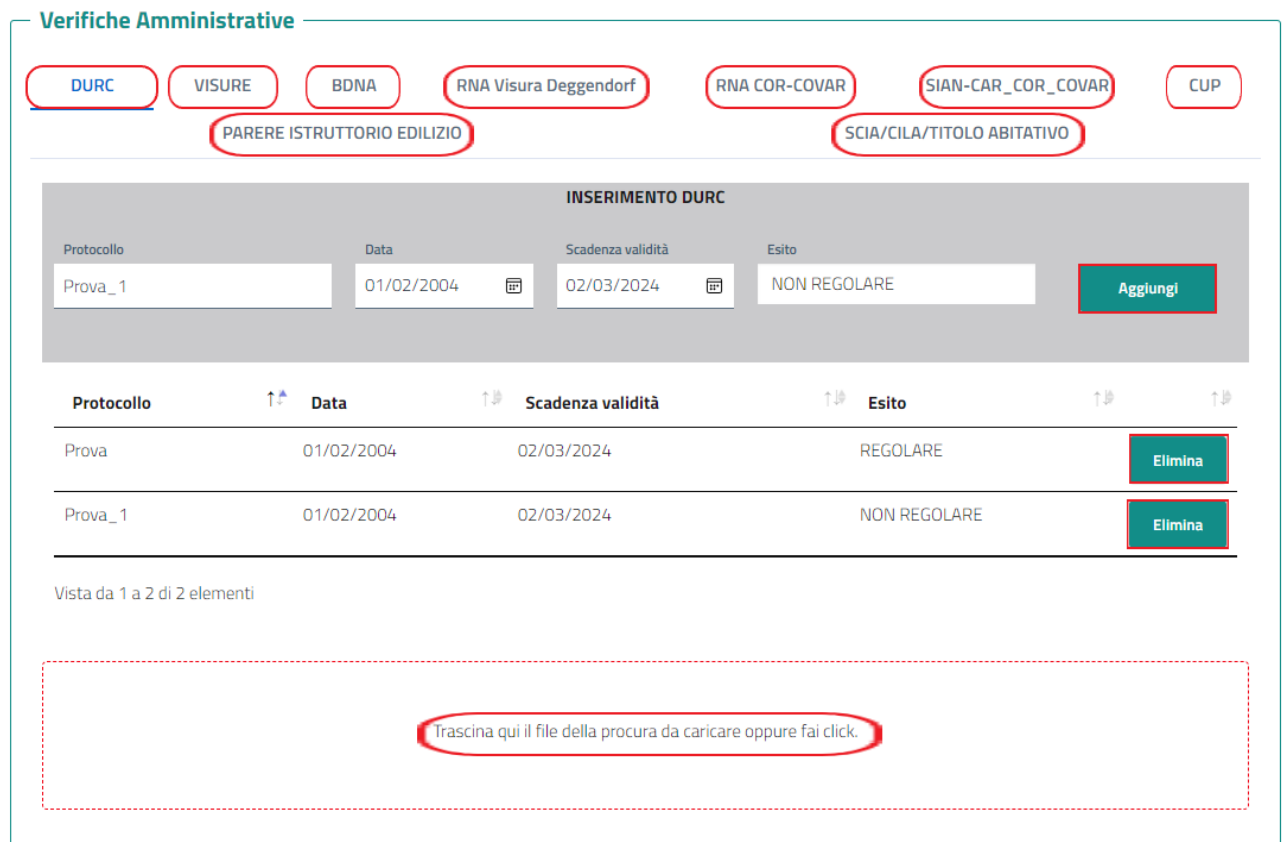

Questa sezione permette l'inserimento della seguente documentazione:

- **DURC**
- **Visure**
- **BONA**
- **RNA Visura Deggendorf**
- **RNA COR-COVAR**
- **SIAN-CAR\_COR\_COVAR**
- **CUP**
- **Parere Istruttorio Edilizio**
- **SCIA/CILA/Titolo Abitativo**

Per inserire il record di un documento, sarà necessario compilare i campi richiesti e Aggiungi cliccare su

Il campo sottostante permette inoltre il caricamento di eventuali allegati tramite **click** o **trascinamento** del file selezionato.

Cliccando sul tasto **in fontante in fondo alla pagina verrete reindirizzati alla** schermata **Amministrazione Modello PI1 e AP1.**

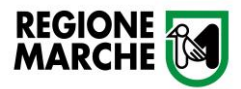

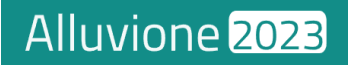